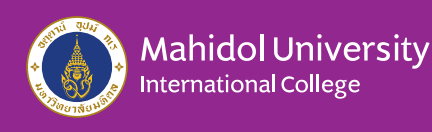

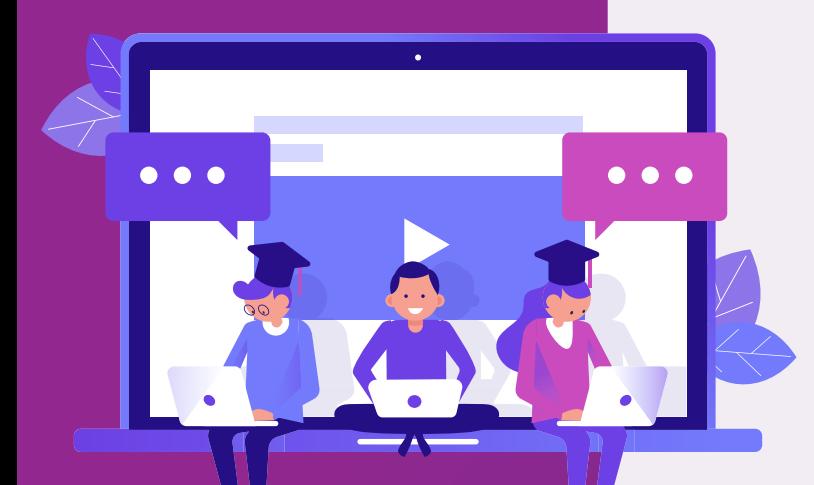

# 4 Steps **Access to your courses in MUIC e-Learning**

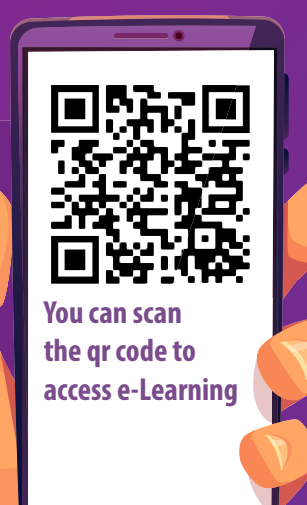

### **1. Find MUIC e-Learning website**

#### • Go to **MUIC e-Learning website**

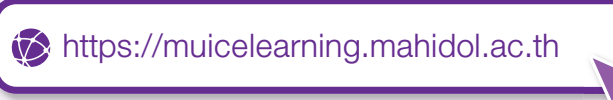

#### • Or visit **MUIC website**

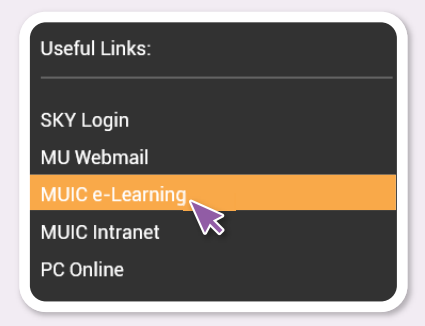

- scroll to the bottom of the page, you will see **Useful Links**
- select MUIC e-Learning

## **2. Login**

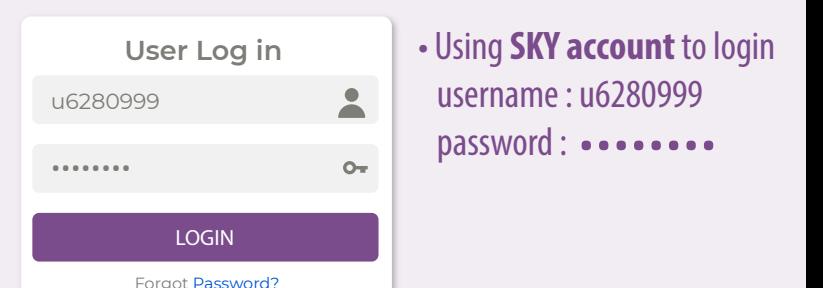

#### **3. Search courses**

• Click **Site home** in the navigation block

#### **Navigation**

Site home

• Then scrolldown, you will see the search courses box

 $\mathsf{Q}^-$ 

• Fill in course code e.g. icmf 111

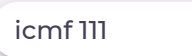

## **4. Enrolment**

- If Self enrolment is enabled then you can enrol to courses by click **Enrol me**
- If an enrolment key is required, you have to fill in the key

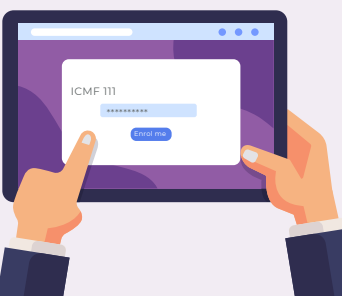